## Re-Enrolling An Existing Student

Modified on: Fri, Sep 17, 2021 at 10:15 AM

- 1. Go to the **Settings** tab on the left sidebar.
- 2. Uncheck the box *Hide Re-Enroll tab on parent interface*.
- 3. Click the *Save Changes* button at the bottom of the page.

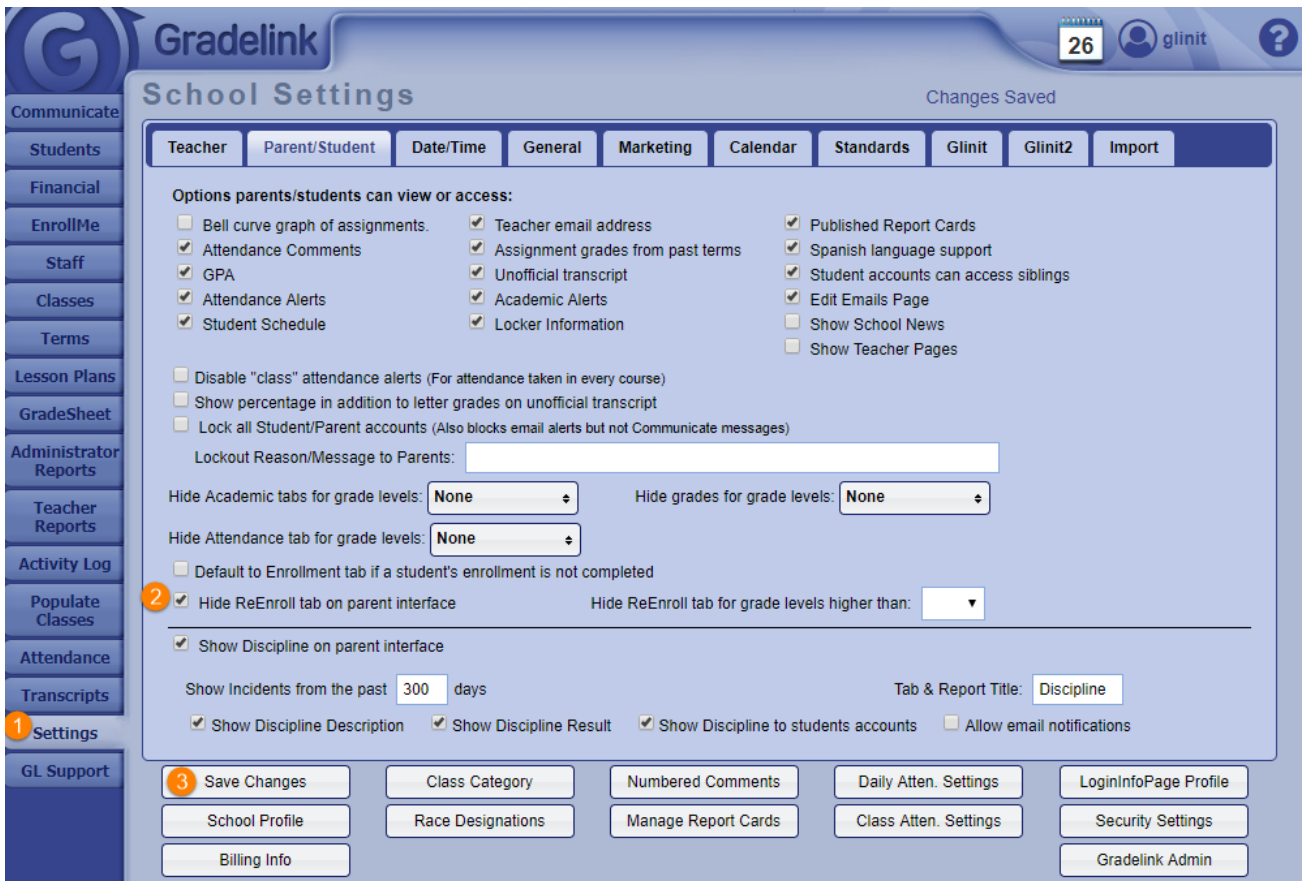

Existing families will see the Re-Enroll tab on the left sidebar in their *Parent Portal* when they log in. From there, they can begin the process of re-enrolling their student.

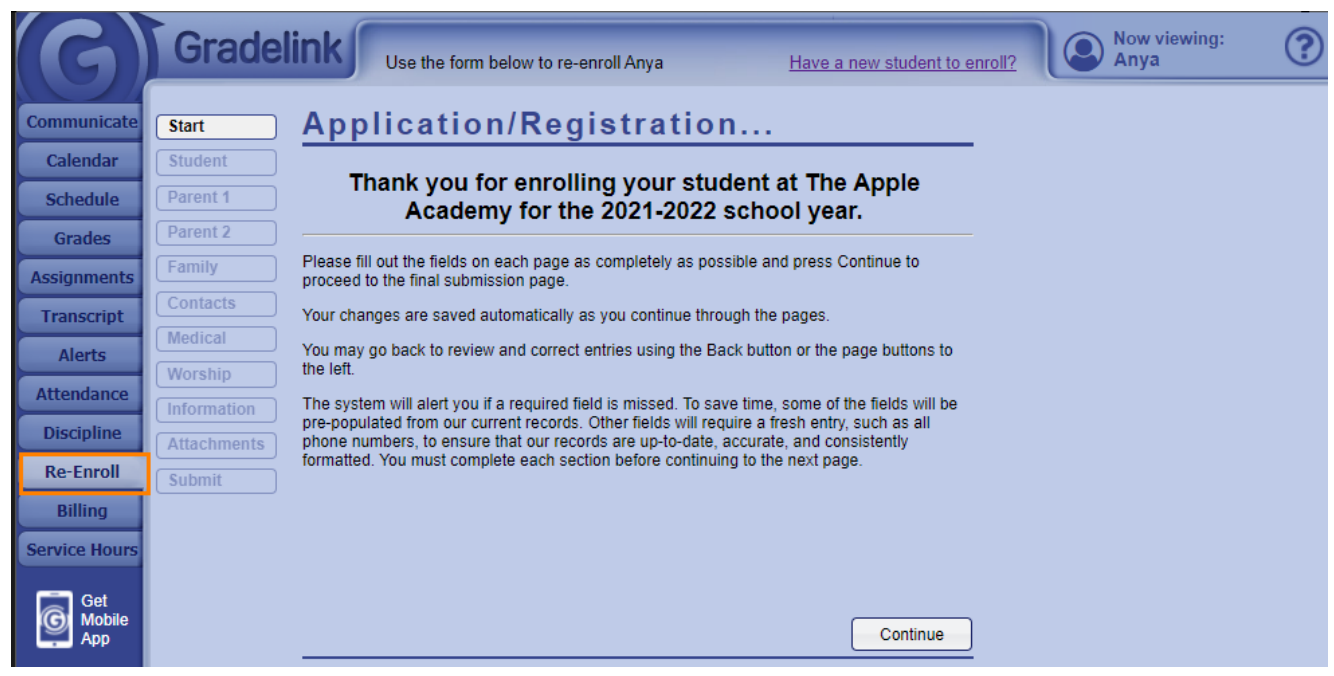